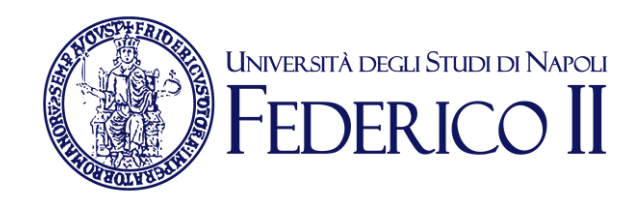

# **MAILING LIST PEC**

 $\_$  , and the set of the set of the set of the set of the set of the set of the set of the set of the set of the set of the set of the set of the set of the set of the set of the set of the set of the set of the set of th

# **UNINAPEC-ML**

(Versione: 1.3)

# **Manuale utente**

Data ultima revisione: 13 marzo 2023

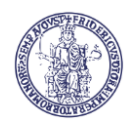

 $\_$  ,  $\_$  ,  $\_$  ,  $\_$  ,  $\_$  ,  $\_$  ,  $\_$  ,  $\_$  ,  $\_$  ,  $\_$  ,  $\_$  ,  $\_$  ,  $\_$  ,  $\_$  ,  $\_$  ,  $\_$  ,  $\_$  ,  $\_$  ,  $\_$  ,  $\_$  ,  $\_$  ,  $\_$  ,  $\_$  ,  $\_$  ,  $\_$  ,  $\_$  ,  $\_$  ,  $\_$  ,  $\_$  ,  $\_$  ,  $\_$  ,  $\_$  ,  $\_$  ,  $\_$  ,  $\_$  ,  $\_$  ,  $\_$  ,

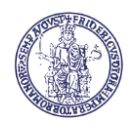

# **INDICE**

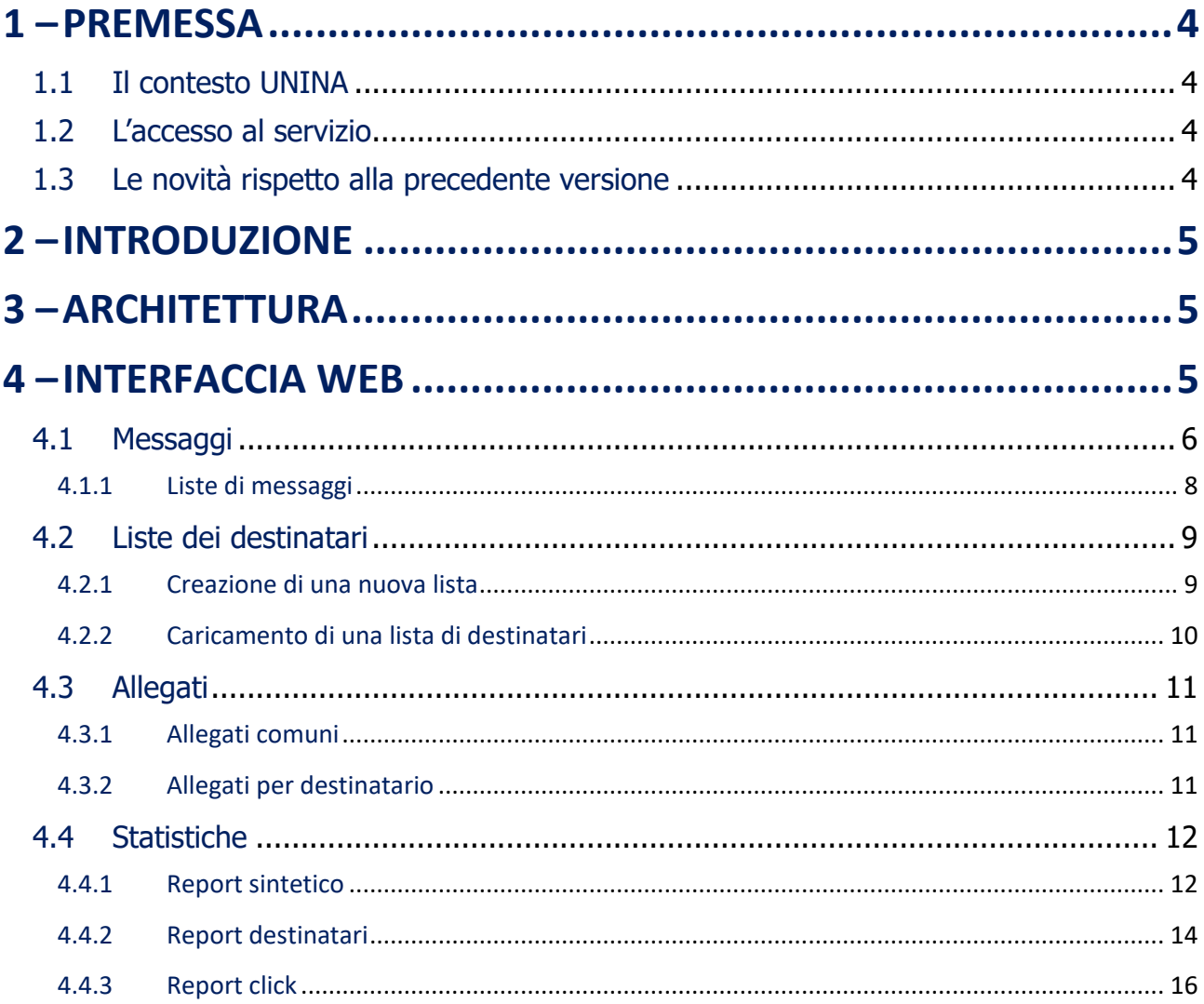

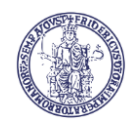

## **1 – Premessa**

Scopo del presente documento è di fornire all'utilizzatore del servizio UNINAPEC una guida operativa per l'utilizzo del servizio PEC Mailing List.

 $\_$  ,  $\_$  ,  $\_$  ,  $\_$  ,  $\_$  ,  $\_$  ,  $\_$  ,  $\_$  ,  $\_$  ,  $\_$  ,  $\_$  ,  $\_$  ,  $\_$  ,  $\_$  ,  $\_$  ,  $\_$  ,  $\_$  ,  $\_$  ,  $\_$  ,  $\_$  ,  $\_$  ,  $\_$  ,  $\_$  ,  $\_$  ,  $\_$  ,  $\_$  ,  $\_$  ,  $\_$  ,  $\_$  ,  $\_$  ,  $\_$  ,  $\_$  ,  $\_$  ,  $\_$  ,  $\_$  ,  $\_$  ,  $\_$  ,

La guida dopo una rapida sintesi sulle peculiarità del servizio in ambito Unina, a partire dal capitolo 2, riporta un estratto della documentazione della soluzione redatta dalla Aruba/Actalis, fornitore dell'applicazione.

#### **1.1 Il contesto UNINA**

L'applicazione è resa disponibile unicamente alle caselle istituzionali, previa richiesta di abilitazione al servizio, formalizzata dal Responsabile della struttura competente (titolare pro tempore della casella) al Gestore UninaPEC (il CSI), via Protocollo, con l'indicazione di un riferimento operativo per conto della struttura richiedente, incaricato di seguire la fase di attivazione e di avvio dell'utilizzo del servizio.

### **1.2 L'accesso al servizio**

Il servizio è accessibile al seguente indirizzo:

**<https://gestionemultiutenza.pec.unina.it/>**

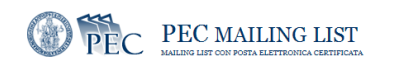

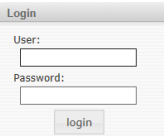

Nel campo User andrà immesso il nome della casella (se preventivamente abilitata alla funzionalità di "Multiutenza") **seguito dal suffisso "\_news"** e dall'identificativo del dominio. Ad esempio, nel caso della casella [egov@pec.unina.it,](mailto:egov@pec.unina.it) andrà immesso il seguente identificativo utente: [egov\\_news@pec.unina.it.](mailto:egov_news@pec.unina.it)

Nel campo password andrà invece immessa la password dell'identità digitale collegata alla casella, la stessa utilizzata per l'accesso alla casella UNINAPEC.

#### **1.3 Le novità rispetto alla precedente versione**

La nuova versione rilasciata a maggio 2019, oltre al completo aggiornamento della piattaforma tecnologica, consente di **salvare in formato compresso (.zip) le ricevute di accettazione e consegna dei** messaggi inviati <sup>1</sup>.

**<sup>1</sup> Prima di salvare il contenuto della cartella delle ricevute, sarà opportuno che l'utente attenda la ricezione di TUTTE le ricevute, anche quelle di eventuale mancata consegna che si ottengono dopo 24 ore dall'invio del messaggio.**

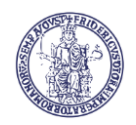

# **2 – Introduzione**

PecML (PEC Mailing List) è un applicativo per l'invio di messaggi di posta elettronica certificata a liste di distribuzione. L'applicativo include:

 $\_$  ,  $\_$  ,  $\_$  ,  $\_$  ,  $\_$  ,  $\_$  ,  $\_$  ,  $\_$  ,  $\_$  ,  $\_$  ,  $\_$  ,  $\_$  ,  $\_$  ,  $\_$  ,  $\_$  ,  $\_$  ,  $\_$  ,  $\_$  ,  $\_$  ,  $\_$  ,  $\_$  ,  $\_$  ,  $\_$  ,  $\_$  ,  $\_$  ,  $\_$  ,  $\_$  ,  $\_$  ,  $\_$  ,  $\_$  ,  $\_$  ,  $\_$  ,  $\_$  ,  $\_$  ,  $\_$  ,  $\_$  ,  $\_$  ,

• La creazione, modifica e archiviazione di messaggi e-Mail, mediante editor WYSIWYG, con possibilità di inserire allegati, destinati sia a tutti gli indirizzi di una data lista che a destinatari specifici di questa.

• La gestione di liste di distribuzione, con possibilità di definire per ciascuna lista i campi in maniera dinamica, e di importare liste da file esterno (CSV o Excel).

• La consultazione di report generati a partire dai dati di ricezione (ricevute e tracciamento di eventuali azioni del destinatario, quali visualizzazioni del messaggio e click sui link).

# **3 – Architettura**

L'applicativo si compone di un'interfaccia web per l'utente, di un componente per l'invio dei messaggi (**sender**), di un componente per l'analisi delle ricevute e dei dati di risposta (**popper**), e di alcuni Web Services SOAP che espongono dei metodi sia per l'amministratore che per l'utente finale.

# **4 – Interfaccia web**

L'interfaccia web è consultabile previa autenticazione tramite credenziali. Per poter accedere è necessario che l'utente abbia il servizio di Newsletter attivo sulla propria casella.

L'interfaccia si compone di tre colonne. La colonna di destra include una barra di navigazione, con le voci di menù per accedere alle varie funzionalità, raggruppate in 4 sezioni. Nella parte centrale vengono visualizzati i contenuti selezionati. Nella colonna di sinistra è presente un box di suggerimenti. La pagina principale, che appare dopo l'autenticazione, include:

- link all'ultimo messaggio creato
- link all'ultimo messaggio inviato
- link ai report relativi all'ultimo messaggio inviato
- grafico del "report sintetico" dell'ultimo messaggio inviato (se non sono stati inviati messaggi contiene un grafico dimostrativo con dei dati casuali).

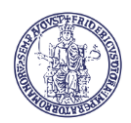

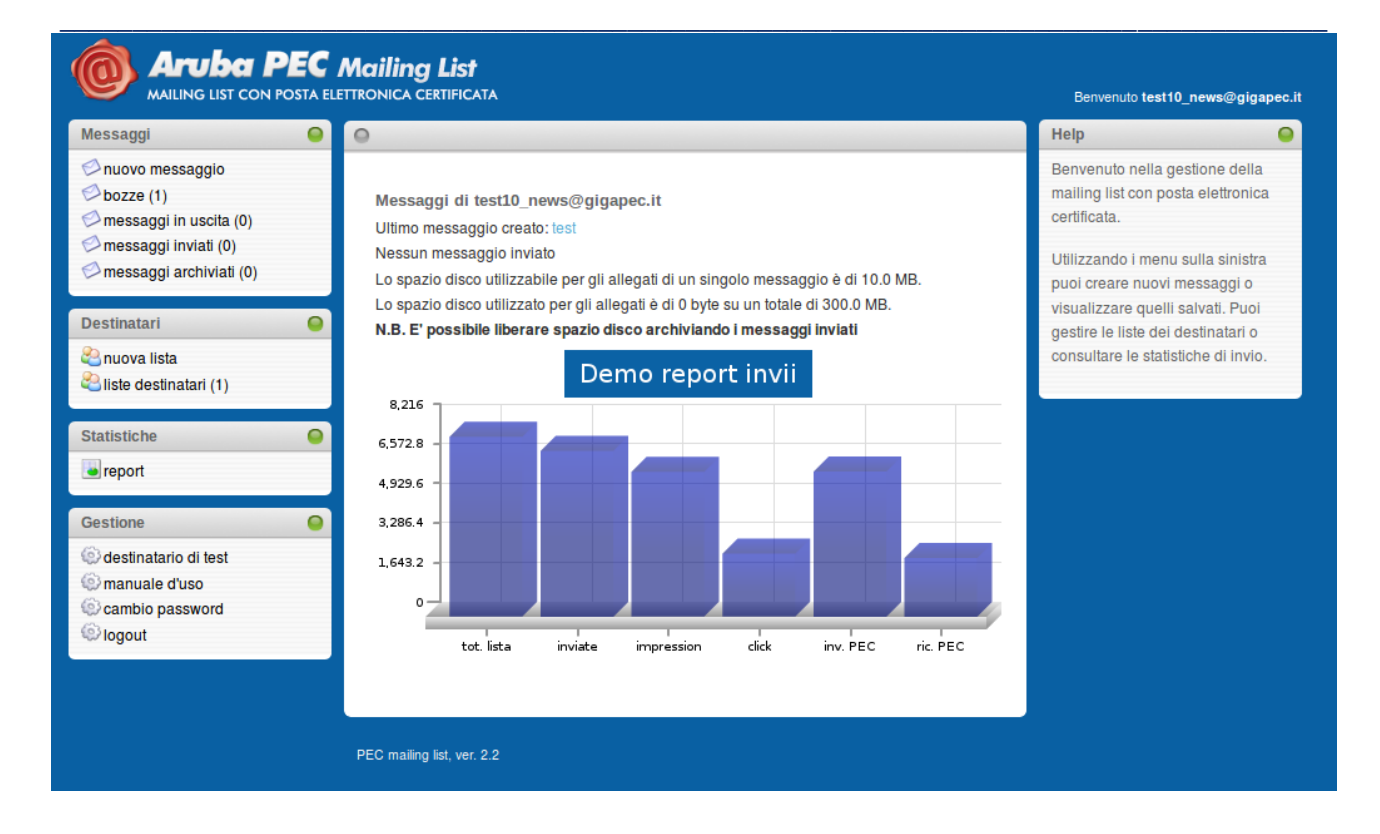

# **4.1 Messaggi**

La sezione Messaggi consente di definire i propri messaggi e di prepararli per l'invio.

I link di questa sezione sono i seguenti:

- nuovo messaggio: per creare un nuovo messaggio
- bozze: visualizza e modifica i messaggi salvati
- messaggi in uscita: visualizza i messaggi pronti per l'invio
- messaggi inviati: visualizza i messaggi inviati
- messaggi archiviati: visualizza i messaggi archiviati

Un messaggio è composto dalle seguenti parti:

lista destinatari: una lista di destinatari che può essere definita come descritto nel capitolo.

• data e ora di inizio dell'invio: la data e l'ora in cui può iniziare l'invio del messaggio. Il sistema inizierà l'invio del messaggio solo successivamente alla data e l'ora specificate. E' possibile specificare una data e ora già trascorse, in questo caso il messaggio verrà inviato nel primo invio utile dopo il momento della pubblicazione.

• oggetto: il titolo del messaggio

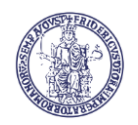

 $\_$  ,  $\_$  ,  $\_$  ,  $\_$  ,  $\_$  ,  $\_$  ,  $\_$  ,  $\_$  ,  $\_$  ,  $\_$  ,  $\_$  ,  $\_$  ,  $\_$  ,  $\_$  ,  $\_$  ,  $\_$  ,  $\_$  ,  $\_$  ,  $\_$  ,  $\_$  ,  $\_$  ,  $\_$  ,  $\_$  ,  $\_$  ,  $\_$  ,  $\_$  ,  $\_$  ,  $\_$  ,  $\_$  ,  $\_$  ,  $\_$  ,  $\_$  ,  $\_$  ,  $\_$  ,  $\_$  ,  $\_$  ,  $\_$  , • messaggio: il contenuto del messaggio in formato HTML. E' possibile inserire il codice HTML oppure utilizzare l'editor WYSIWYG per formattare il testo o per fare copia e incolla da una pagina web o da un documento word.

• allegati: uno o più file da allegare al messaggio. Gli allegati possono essere

• allegati comuni o allegati per destinatario. I primi verranno inviati a tutti i destinatari della lista, mentre i secondi possono essere personalizzati in modo che ciascun destinatario possa ricevere il proprio

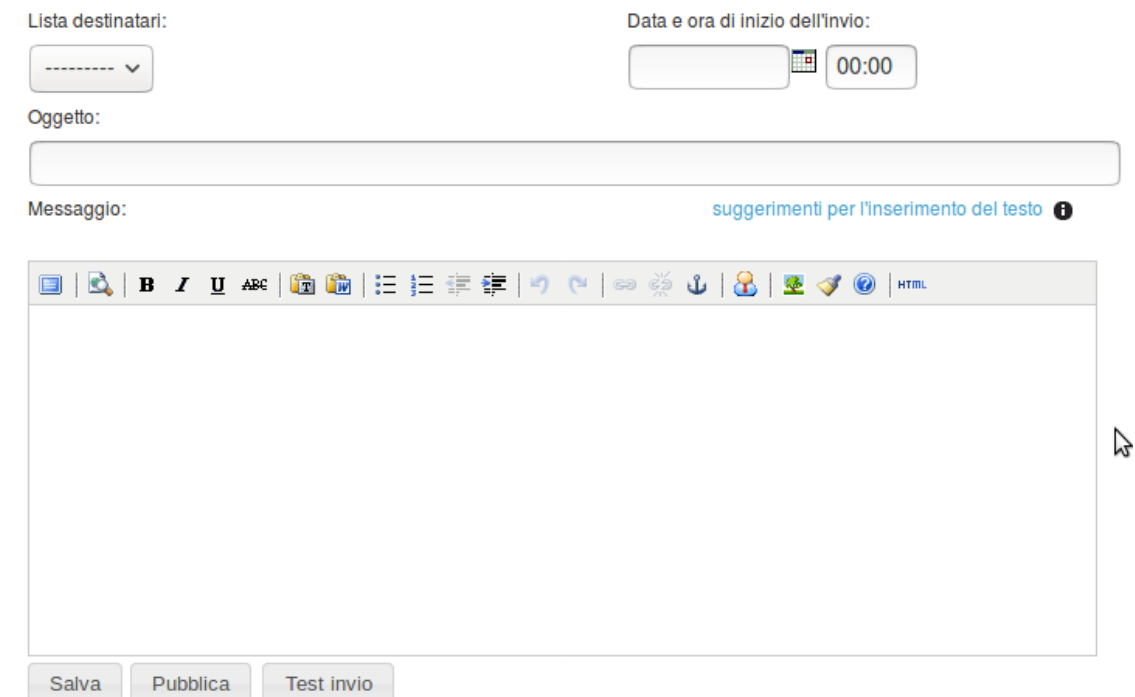

allegato.

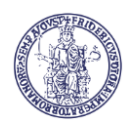

**UNINAPEC-ML Manuale Utente**

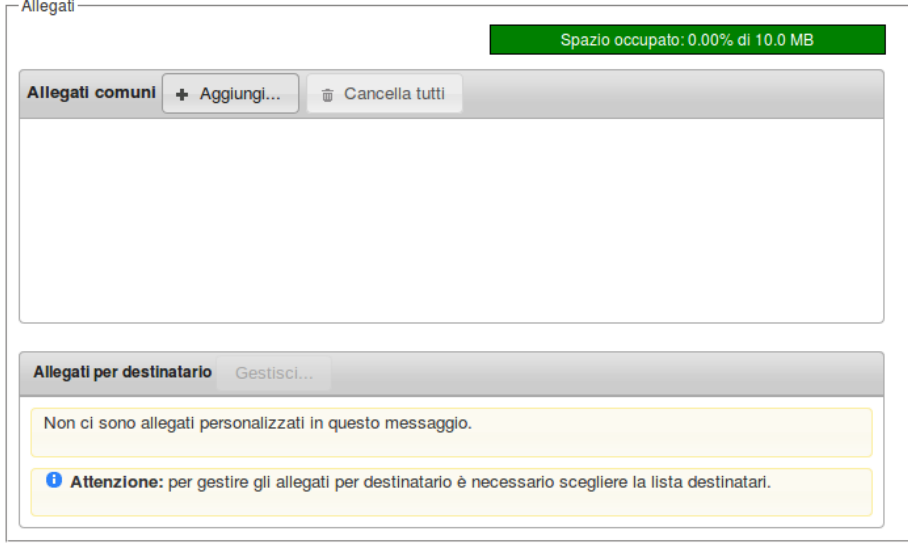

 $\_$  ,  $\_$  ,  $\_$  ,  $\_$  ,  $\_$  ,  $\_$  ,  $\_$  ,  $\_$  ,  $\_$  ,  $\_$  ,  $\_$  ,  $\_$  ,  $\_$  ,  $\_$  ,  $\_$  ,  $\_$  ,  $\_$  ,  $\_$  ,  $\_$  ,  $\_$  ,  $\_$  ,  $\_$  ,  $\_$  ,  $\_$  ,  $\_$  ,  $\_$  ,  $\_$  ,  $\_$  ,  $\_$  ,  $\_$  ,  $\_$  ,  $\_$  ,  $\_$  ,  $\_$  ,  $\_$  ,  $\_$  ,  $\_$  ,

E' possibile effettuare un test di invio cliccando sul pulsante **Test Invio**. Verrà mostrata una maschera in cui inserire l'indirizzo del destinatario di test. Il destinatario di test di default si può impostare alla voce Gestione  $\rightarrow$  Destinatario di test.

### **4.1.1 Liste di messaggi**

I link **bozze**, **messaggi in uscita**, **messaggi inviati** e **messaggi archiviati** consentono di visualizzare le liste dei messaggi presenti. A fianco di ciascun link sarà visibile un numero che indica il numero di messaggi presenti nella lista. Cliccando sul titolo di un messaggio della lista è possibile visualizzarlo nella pagina di inserimento e modifica.

In ciascuna delle quattro liste, ciascun messaggio ha un link "copia" che consente di creare un messaggio identico a quello copiato. La copia appena creata potrà essere visualizzata nella lista delle bozze.

• Le **bozze** sono i messaggi salvati e non ancora pronti per essere inviati; questi messaggi possono essere modificati o cancellati fino a che non vengono pubblicati tramite il pulsante "pubblica" nella pagina di inserimento e modifica dei messaggi.

• I **messaggi in uscita** sono i messaggi che sono stati pubblicati, ma che il sistema non ha ancora iniziato ad inviare. In questa fase i messaggi non possono essere modificati o cancellati, ma è possibile annullare la pubblicazione cliccando sul pulsante "Annulla" nella pagina di inserimento e modifica dei messaggi. Una volta annullata la pubblicazione il messaggio sarà di nuovo visibile nella lista delle bozze.

• I **messaggi inviati** sono messaggi per cui è iniziato l'invio da parte del sistema. Questi messaggi non possono più essere modificati o cancellati. N.B. La presenza di un messaggio in questa lista non indica che il messaggio è stato inviato a tutti i destinatari, ma solo che l'invio è stato iniziato. Durante l'invio il messaggio potrà avere due stati ("in corso" o "terminato") che sono visibili nel report sintetico relativo al messaggio in esame.

• I **messaggi archiviati** sono messaggi il cui invio è terminato, e che si vogliono togliere dalla lista dei messaggi inviati, sia per alleggerire la lista, che per liberare risorse riutilizzabili per i nuovi messaggi. Quando un messaggio viene archiviato, i report corrispondenti non saranno più visibili, e gli allegati verranno cancellati, liberando spazio sul disco. E' sempre possibile recuperare un messaggio archiviato. In questo caso il messaggio ritornerà ad essere visibile nella lista dei messaggi inviati, ed i report di invio ritorneranno disponibili, ma non sarà possibile recuperare gli allegati cancellati.

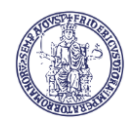

## **4.2 Liste dei destinatari**

Una lista di destinatari contiene tutti gli indirizzi email a cui il messaggio verrà inviato. Le liste devono possedere almeno il campo Email, che conterrà i valori degli indirizzi; la struttura di una data lista può essere definita all'inizio, aggiungendo dinamicamente dei campi. Nel caso si importi una lista da file esterno, la struttura viene definita automaticamente a partire dal file sorgente.

 $\_$  ,  $\_$  ,  $\_$  ,  $\_$  ,  $\_$  ,  $\_$  ,  $\_$  ,  $\_$  ,  $\_$  ,  $\_$  ,  $\_$  ,  $\_$  ,  $\_$  ,  $\_$  ,  $\_$  ,  $\_$  ,  $\_$  ,  $\_$  ,  $\_$  ,  $\_$  ,  $\_$  ,  $\_$  ,  $\_$  ,  $\_$  ,  $\_$  ,  $\_$  ,  $\_$  ,  $\_$  ,  $\_$  ,  $\_$  ,  $\_$  ,  $\_$  ,  $\_$  ,  $\_$  ,  $\_$  ,  $\_$  ,  $\_$  ,

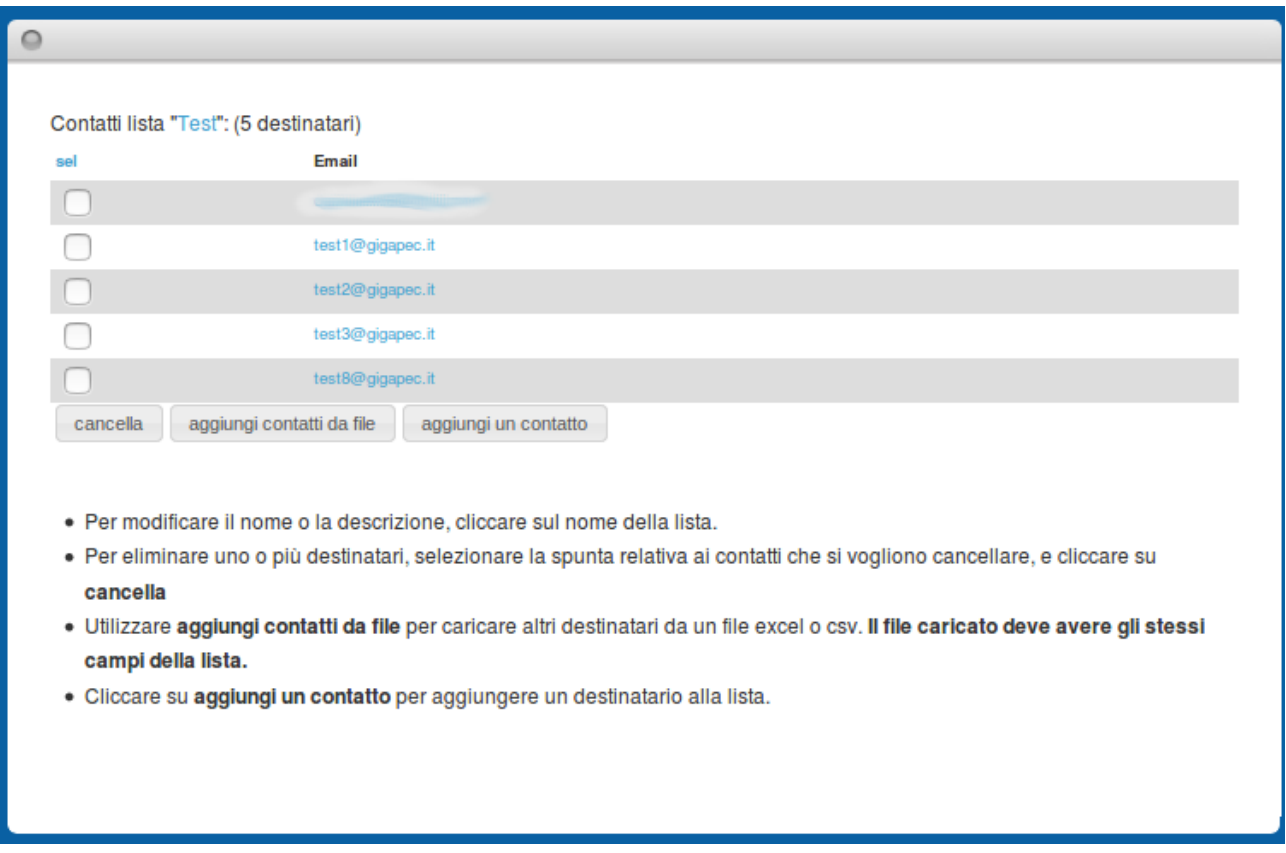

#### **4.2.1 Creazione di una nuova lista**

Una nuova lista destinatari può essere creata cliccando sul link "nuova lista" ed assegnando un nome ed una descrizione. Una volta definita la lista si potranno inserire i destinatari cliccando sul link con il nome della lista prescelta.

Per aggiungere o rimuovere campi, si clicca sul pulsante "imposta campi per questa lista".

I campi aggiuntivi definiti dall'utente saranno tutti trattati come campi in formato testo, e saranno facoltativi.

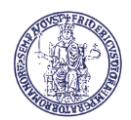

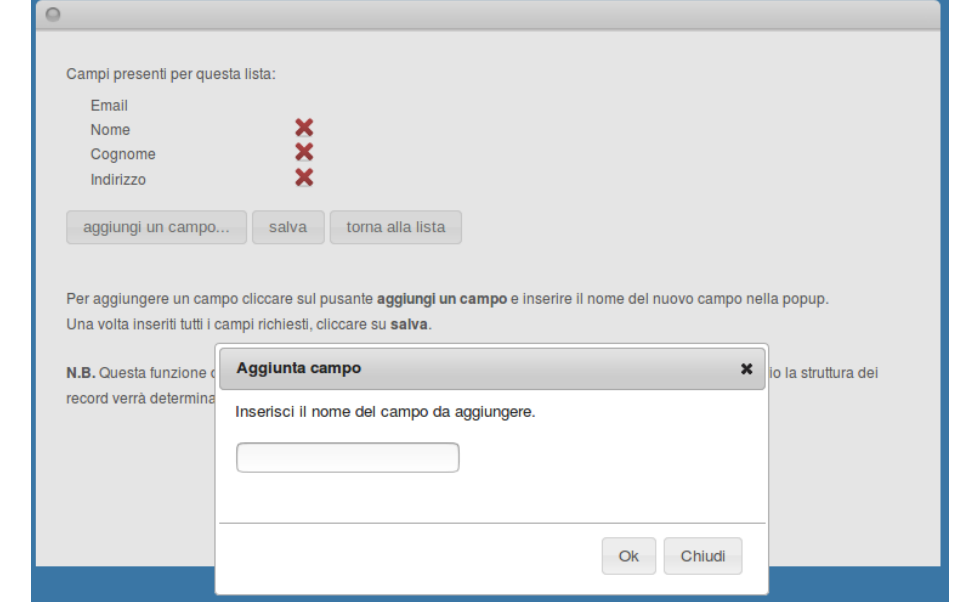

 $\_$  ,  $\_$  ,  $\_$  ,  $\_$  ,  $\_$  ,  $\_$  ,  $\_$  ,  $\_$  ,  $\_$  ,  $\_$  ,  $\_$  ,  $\_$  ,  $\_$  ,  $\_$  ,  $\_$  ,  $\_$  ,  $\_$  ,  $\_$  ,  $\_$  ,  $\_$  ,  $\_$  ,  $\_$  ,  $\_$  ,  $\_$  ,  $\_$  ,  $\_$  ,  $\_$  ,  $\_$  ,  $\_$  ,  $\_$  ,  $\_$  ,  $\_$  ,  $\_$  ,  $\_$  ,  $\_$  ,  $\_$  ,  $\_$  ,

L'operazione di definizione della struttura della lista è necessaria solo quando i record dei destinatari verranno inseriti manualmente, se invece la lista viene caricata da un file esterno, il sistema ricava la struttura direttamente da quella del file.

#### **N.B. L'operazione di definizione della struttura della lista, o il caricamento dei dati da un file excel o csv, causano la distruzione di qualsiasi struttura o dato associato precedentemente alla lista.**

Per aggiungere manualmente un contatto, si clicca sul pulsante "*aggiungi un contatto"*, e si valorizzano i campi previsti dalla struttura della lista.

#### **4.2.2 Caricamento di una lista di destinatari**

Il pulsante "*carica dati"* nella lista dei contatti permette l'inserimento di molti contatti caricandoli da un file in formato excel o csv. La struttura dei file excel o csv può essere decisa liberamente dall'utente, con le seguenti regole:

1. Il file deve contenere una prima riga in intestazione, che verrà utilizzata per stabilire i nomi dei campi.

2. Il file deve avere una colonna "email" che deve contenere gli indirizzi email dei destinatari.

3. L'indirizzo email di un destinatario deve comparire solo una volta per ciascuna lista di distribuzione. Se un indirizzo è presente più di una volta all'interno dello stesso file, il sistema non inserirà le ripetizioni, anche se i dati delle altre colonne sono diversi da quelli che comparivano nella prima riga inserita.

**N.B. Le liste dei destinatari possono essere cancellate anche se sono associate a dei messaggi. In questo caso, se un messaggio associato alla lista è stato pubblicato ma non è ancora stato inviato, il messaggio verrà rimesso in stato "bozza" e non verrà inviato.**

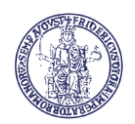

#### **4.3 Allegati**

I messaggi inviati possono comprendere dei file allegati. Il numero e le dimensioni dei file che è possibile allegare dipendono da due limiti, che sono determinati dalla classe di utenza e che riguardano:

 $\_$  ,  $\_$  ,  $\_$  ,  $\_$  ,  $\_$  ,  $\_$  ,  $\_$  ,  $\_$  ,  $\_$  ,  $\_$  ,  $\_$  ,  $\_$  ,  $\_$  ,  $\_$  ,  $\_$  ,  $\_$  ,  $\_$  ,  $\_$  ,  $\_$  ,  $\_$  ,  $\_$  ,  $\_$  ,  $\_$  ,  $\_$  ,  $\_$  ,  $\_$  ,  $\_$  ,  $\_$  ,  $\_$  ,  $\_$  ,  $\_$  ,  $\_$  ,  $\_$  ,  $\_$  ,  $\_$  ,  $\_$  ,  $\_$  ,

- Lo spazio disco utilizzabile per gli allegati su un singolo messaggio
- Lo spazio disco totale utilizzabile per gli allegati di tutti i propri messaggi

Entrambi questi limiti non possono essere superati, ed è possibile verificare la quota di spazio utilizzata e quella restante nella pagina principale del sito.

Informazioni sulla quota di disco occupata si trovano anche nella pagina del messaggio e in quelle di gestione degli allegati per destinatario.

#### **N.B. Lo spazio disco totale può essere liberato archiviando i messaggi già inviati. Gli allegati dei messaggi inviati verranno cancellati, liberando spazio disco totale.**

#### **4.3.1 Allegati comuni**

Gli allegati comuni sono quelli che vengono inviati a tutti i destinatari del messaggio. E' possibile aggiungere un allegato dalla pagina di composizione del messaggio, solo quando il messaggio si trova in stato di bozza.

Per aggiungere un allegato comune, aprire il messaggio in stato bozza e cliccare sul pulsante "Aggiungi..." nella sezione "Allegati Comuni" che si trova nella parte inferiore della pagina. Una volta cliccato sul pulsante sarà possibile scegliere il file da allegare e inviarlo.

#### **4.3.2 Allegati per destinatario**

Per un messaggio è possibile definire una serie di allegati personalizzati che, invece di essere consegnati a ciascun destinatario, vengono associati ad un singolo indirizzo email, e possono contenere informazioni personalizzate o riservate solo al destinatario associato.

Si può accedere alla sezione di gestione degli allegati personalizzati cliccando sul pulsante "allegati personalizzati" nella finestra del messaggio.

Poiché questi allegati sono associati agli indirizzi email della lista dei destinatari, il pulsante viene abilitato solo dopo che è stata scelta la lista di distribuzione associata al messaggio.

Gli allegati personalizzati possono essere inseriti uno alla volta manualmente, o in blocco tramite l'invio di un file in formato zip.

Le modalità di invio del file zip possono essere due.

1. **Associazione con file di mapping:** il file zip inviato dovrà contenere tutti i file da inviare come allegati personalizzati, più un file di mapping che stabilisce quale destinatario dovrà ricevere ciascun allegato. Il file di mapping può essere in formato csv o excel e dovrà avere il nome

mapping.txt, mapping.xls o mapping.xlsx

a seconda del formato che si vuole utilizzare. Ogni riga del file di mapping deve contenere l'indirizzo email del desinatario e il nome del file allegato.

Ad esempio, supponiamo di avere i destinatari: *cartesio@fil.com, democrito@filnet.com*, hume@filnet.com, locke@filnet.com e kant@filnet.com

Un esempio di file mapping.txt (quindi in formato csv) è il seguente:

cartesio@fil.com, discorso\_sul\_metodo.pdf

cartesio@fil.com, i\_principi\_della\_filosofia.pdf

*[UninaPEC]MailingList-ManualeUtente[UNINA]-PECML Manuale Utente-Mar2023.Docx*

**C.S.I. –Area Tecnica eGovernment Pagina 11 di 16**

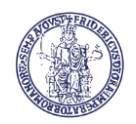

 $\_$  ,  $\_$  ,  $\_$  ,  $\_$  ,  $\_$  ,  $\_$  ,  $\_$  ,  $\_$  ,  $\_$  ,  $\_$  ,  $\_$  ,  $\_$  ,  $\_$  ,  $\_$  ,  $\_$  ,  $\_$  ,  $\_$  ,  $\_$  ,  $\_$  ,  $\_$  ,  $\_$  ,  $\_$  ,  $\_$  ,  $\_$  ,  $\_$  ,  $\_$  ,  $\_$  ,  $\_$  ,  $\_$  ,  $\_$  ,  $\_$  ,  $\_$  ,  $\_$  ,  $\_$  ,  $\_$  ,  $\_$  ,  $\_$  , democrito@filnet.com, sulle\_forme\_degli\_atomi.pdf hume@filnet.com, ricerca sull intelletto umano.pdf locke@filnet.com, esame\_di\_malebranche.pdf kant@filnet.com, critica\_della\_ragion\_pura.pdf

2. **Associazione con mapping basato sul nome dei file:** il file .zip deve contenere solamente i file da allegare. I nomi degli allegati dovranno essere nella forma

<email\_destinatario> <nome\_file>.

Ad esempio, se abbiamo un destinatario cartesio@fil.com, possiamo inviargli un allegato personalizzato con nome

"cartesio@fil.com\_discorso\_sul\_metodo.pdf".

Il sistema associa ogni allegato scritto in questa forma al destinatario associato. Al momento dell'invio del messaggio, la prima parte del nome sarà omessa ed il nome dell'allegato nel messaggio sarà formato solo dalla seconda parte.

Così, ad esempio, il file "cartesio@fil.com discorso sul metodo.pdf" verrà allegato con il nome "discorso\_sul\_metodo.pdf"

# **4.4 Statistiche**

La sezione Statistiche fornisce una serie di informazioni e di report relativi ai messaggi inviati e all'interazione degli utenti con i messaggi stessi.

Per ogni messaggio inviato si potranno visualizzare:

- **report sintetico**: fornisce dati relativi all'invio del messaggio e al comportamento degli utenti.
- **report destinatari**: consente di controllare i dati del messaggio per ogni destinatario.
- **click**: fornisce i dati relativi ai click degli utenti sui singoli link presenti nel messaggio.

**N.B. I report sono disponibili non appena ha inizio l'invio del messaggio:questo significa che man mano che il sistema invia messaggi, analizza le risposte e gli utenti aprono i messaggi o cliccano sui link i dati sono soggetti a cambiamenti anche significativi.**

Vediamo in dettaglio le caratteristiche e le funzionalità offerte dai singoli report.

#### **4.4.1 Report sintetico**

Lo scopo del *report sintetico* è dare una visione d'insieme sullo stato dell'invio del messaggio e sulle azioni compiute dai destinatari.

I dati che è possibile visualizzare nella pagina sono:

• **numero totale destinatari**: il numero di indirizzi email presenti nella lista dei destinatari.

• **numero di messaggi inviati**: indica quante email sono state inviate dal sistema, lo stato dell'invio del messaggio non viene completato fino a che la somma del numero dei messaggi inviati e degli errori di invio non è uguale al numero totale dei messaggi da inviare.

• **errori invio**: gli errori di invio sono errori che si verificano durante l'invio di un email. Questi errori sono rari e quando si verificano indicano spesso che l'indirizzo usato non è un indirizzo valido pertanto si consiglia di rimuovere l'indirizzo che ha causato questi errori dalla lista dei destinatari.

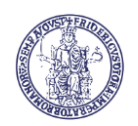

# **Università degli Studi di Napoli Federico II**

#### **UNINAPEC-ML Manuale Utente**

• **bounce**: i bounce (letteralmente rimbalzi) sono casi in cui un messaggio inviato viene rispedito al mittente perché il server destinatario non ha potuto accettarlo. I motivi per cui si verifica un bounce possono essere diversi: ad esempio l'indirizzo del destinatario può essere inesistente oppure il destinatario può avere la casella di posta piena. Normalmente in caso di bounce il server di invio effettua un certo numero di tentativi prima di rinunciare ala consegna del messaggio, per cui un messaggio con dei bounce alla fine può risultare comunque consegnato. Quando invece il numero dei bounce è alto e alla fine il messaggio non viene consegnato si consiglia di rimuovere l'indirizzo email dalla lista dei destinatari.

 $\_$  ,  $\_$  ,  $\_$  ,  $\_$  ,  $\_$  ,  $\_$  ,  $\_$  ,  $\_$  ,  $\_$  ,  $\_$  ,  $\_$  ,  $\_$  ,  $\_$  ,  $\_$  ,  $\_$  ,  $\_$  ,  $\_$  ,  $\_$  ,  $\_$  ,  $\_$  ,  $\_$  ,  $\_$  ,  $\_$  ,  $\_$  ,  $\_$  ,  $\_$  ,  $\_$  ,  $\_$  ,  $\_$  ,  $\_$  ,  $\_$  ,  $\_$  ,  $\_$  ,  $\_$  ,  $\_$  ,  $\_$  ,  $\_$  ,

• **ricevute invio PEC**: è una ricevuta che il server di posta PEC rilascia al momento dell'invio di un'email.

• **ricevute consegna PEC**: nei casi in cui l'indirizzo del destinatario è un indirizzo PEC viene rilasciata questa ricevuta che indica che il server del destinatario ha consegnato il messaggio. Questo non indica che il destinatario abbia effettivamente aperto il messaggio, ma solo che lo ha ricevuto.

• **impression**: un impression si verifica quando un utente visualizza il messaggio e quindi il dato ci dice quanti utenti hanno sicuramente aperto e visualizzato l'email.

**N.B. Il meccanismo di raccolta di questo dato si basa sulla visualizzazione di un'immagine che viene inserita nel messaggio e che identifica il destinatario. Poiché sempre più client di posta e applicazioni di web mail di default bloccano la visualizzazione delle immagini a meno che non sia l'utente a impostare il sistema diversamente, sono frequenti i casi in cui il destinatario visualizza il messaggio ma l'impression non può essere registrata.**

• **click**: numero di destinatari che hanno cliccato su un link del messaggio, il click significa anche che il destinatario ha necessariamente visualizzato il messaggio e quindi questa azione porta anche ad un incremento del valore delle impression (a meno che questa non sia già stata registrata precedentemente).

Questi dati sono visualizzati in un grafico a barre e in 4 tabelle che evidenziano il rapporto dei valori rispetto al totale dei messaggi inviati.

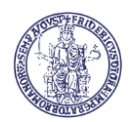

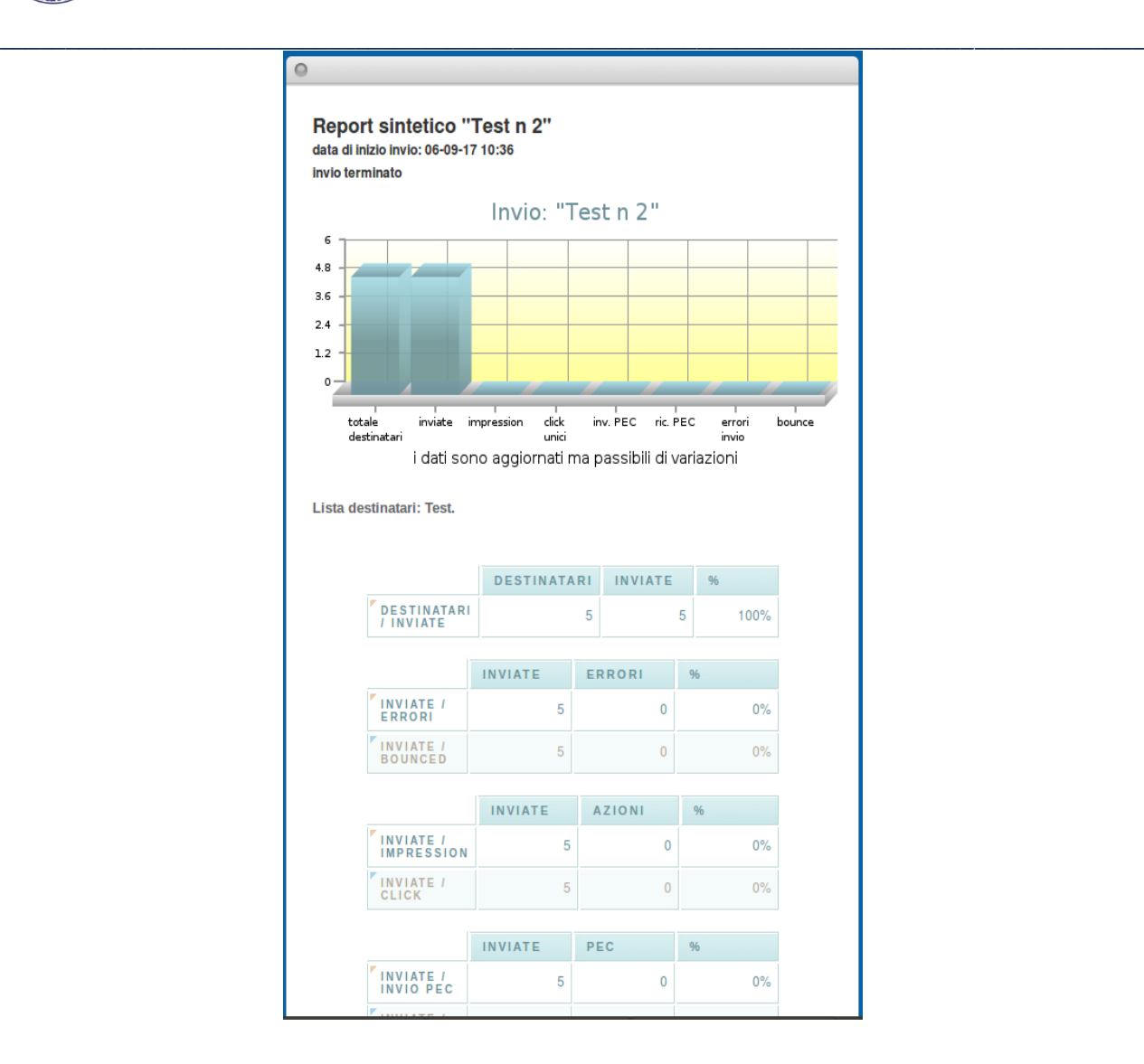

#### **N.B. Lo stato dell'invio del messaggio ("in corso" o "terminato") è visibile nella parte alta della pagina accanto al titolo.**

#### **4.4.2 Report destinatari**

Questo report consente di verificare i dati del messaggio per ogni singolo destinatario.

I dati visualizzati sono:

- **email**: l'indirizzo email del destinatario
- **inviato**: data di invio dell'email al destinatario (vuoto se l'email non è ancora stata inviata)

• **errori invio**: notifica di errori invio relativi al destinatario (NO o SI), con eventuale link per tentare il reinvio del messaggio a tutti i destinatari per i quali si siano verificati errori in fase di spedizione.

- **bounce**: numero di bounce relativi al destinatario
- **mancata consegna**: numero di eventuali ricevute di mancata consegna PEC.

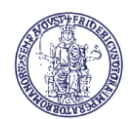

 $\circ$ 

#### **Università degli Studi di Napoli Federico II UNINAPEC-ML Manuale Utente**

- **invio PEC**: data della ricevuta di invio PEC (vuoto se non c'è la ricevuta)
- **ricevuta PEC**: data della ricevuta di avvenuta consegna PEC (vuoto se non c'è la ricevuta)
- **impression**: flag che indica se il destinatario ha visualizzato il messaggio (0=No, 1=Si)
- **click**: flag che indica se il destinatario ha cliccato almeno su un link del messaggio (0=No, 1=Si)

• **tot. click**: somma di tutti i click effettuati dal destinatario sul messaggio Il significato dei valori è quello descritto nel paragrafo precedente.

 $\_$  ,  $\_$  ,  $\_$  ,  $\_$  ,  $\_$  ,  $\_$  ,  $\_$  ,  $\_$  ,  $\_$  ,  $\_$  ,  $\_$  ,  $\_$  ,  $\_$  ,  $\_$  ,  $\_$  ,  $\_$  ,  $\_$  ,  $\_$  ,  $\_$  ,  $\_$  ,  $\_$  ,  $\_$  ,  $\_$  ,  $\_$  ,  $\_$  ,  $\_$  ,  $\_$  ,  $\_$  ,  $\_$  ,  $\_$  ,  $\_$  ,  $\_$  ,  $\_$  ,  $\_$  ,  $\_$  ,  $\_$  ,  $\_$  ,

Nella parte superiore della pagina si possono notare il tool di ricerca testo (in alto a destra) e la barra dei filtri. Questi due strumenti consentono di filtrare i dati del report mostrando solo i valori di nostro interesse.

Il tool di ricerca testo permette di filtrare i dati in base all'indirizzo email. In questo modo è possibile cercare un singolo destinatario, ma anche – ad esempio –visualizzare tutti gli utenti del dominio *exentrica.it* inserendo il testo "@exentrica.it".

La barra dei filtri, invece, permette di selezionare i destinatari in base alle azioni che hanno compiuto o ai dati relativi all'invio dell'email. Ad esempio si possono verificare gli indirizzi che hanno avuto dei bounce selezionando *bounced=Si*, oppure vedere tutti coloro che hanno cliccato sul messaggio selezionando click=Si.

I vari parametri dei filtri possono essere composti fra loro consentendo criteri di selezione complessi, come ad esempio "tutti i destinatari del dominio *exentrica.it* che hanno la ricevuta di avvenuta consegna PEC ma non hanno effettuato click sul messaggio". I dati del report destinatari possono essere esportati in formato PDF o in formato Excel cliccando sulle icone nella parte inferiore della pagina.

#### **N.B. Quando viene impostato un filtro sui dati visualizzati le funzioni di esportazione comprendono solamente i dati filtrati.**

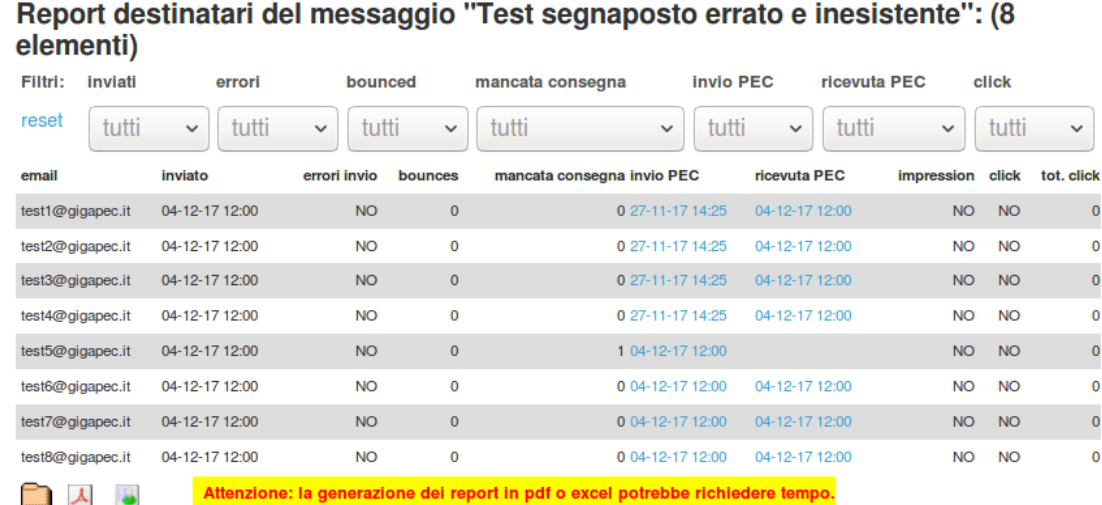

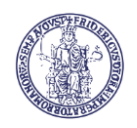

 $\_$  ,  $\_$  ,  $\_$  ,  $\_$  ,  $\_$  ,  $\_$  ,  $\_$  ,  $\_$  ,  $\_$  ,  $\_$  ,  $\_$  ,  $\_$  ,  $\_$  ,  $\_$  ,  $\_$  ,  $\_$  ,  $\_$  ,  $\_$  ,  $\_$  ,  $\_$  ,  $\_$  ,  $\_$  ,  $\_$  ,  $\_$  ,  $\_$  ,  $\_$  ,  $\_$  ,  $\_$  ,  $\_$  ,  $\_$  ,  $\_$  ,  $\_$  ,  $\_$  ,  $\_$  ,  $\_$  ,  $\_$  ,  $\_$  , Nel caso in cui sia attiva l'archiviazione IMAP delle ricevute, è possibile scaricare le stesse mediante link attivo sulla data delle stesse (sia per le ricevute di accettazione che per quelle di avvenuta consegna).

E' altresì possibile (sempre nel caso in cui sia attiva l'archiviazione IMAP delle ricevute) effettuare il download di un archivio ZIP contenente tutte le ricevute relative all'invio in oggetto.

Nel caso in cui si siano verificati errori in fase di spedizione, per uno o più destinatari, è possibile tentare il reinvio del messaggio solo per i destinatari per i quali il primo tentativo sia fallito.

Il link è contenuto nella scritta 'Si' che notifica l'errore invio nella apposita colonna: si ottiene il dettaglio dell'errore verificatosi, con possibilità di correggere l'indirizzo del singolo destinatario e di ritentare l'invio.

#### **NB: Il secondo tentativo di spedizione avviene sempre e comunque verso tutti i destinatari per i quali si siano registrati errori di spedizione nel precedente tentativo.**

#### **4.4.3 Report click**

Il report dei click mostra quanti utenti hanno cliccato sui link del messaggio.

I dati visualizzati sono:

- **URL**: URL puntato dal link
- **click unici**: numero di destinatari che hanno cliccato sul link

• **click totali**: numero totale di click sul link (conta anche i click ripetuti più volte da uno stesso destinatario)

#### **N.B. La lista dei link visualizzati può essere filtrata mediante il tool di ricerca testo descritto nel paragrafo precedente.**

Per ciascuna riga visualizzata è disponibile un link "*dettaglio*" che consente di visualizzare un sottoreport che fornisce dettagli sui destinatari che hanno cliccato sul link corrispondente.

Anche nel caso del report di dettaglio click i dati possono essere filtrati con il tool di ricerca testo, ed è possibile esportarli in formato PDF o Excel.